## dormakabaz

# **Axessor Apexx Software Installation Guide**

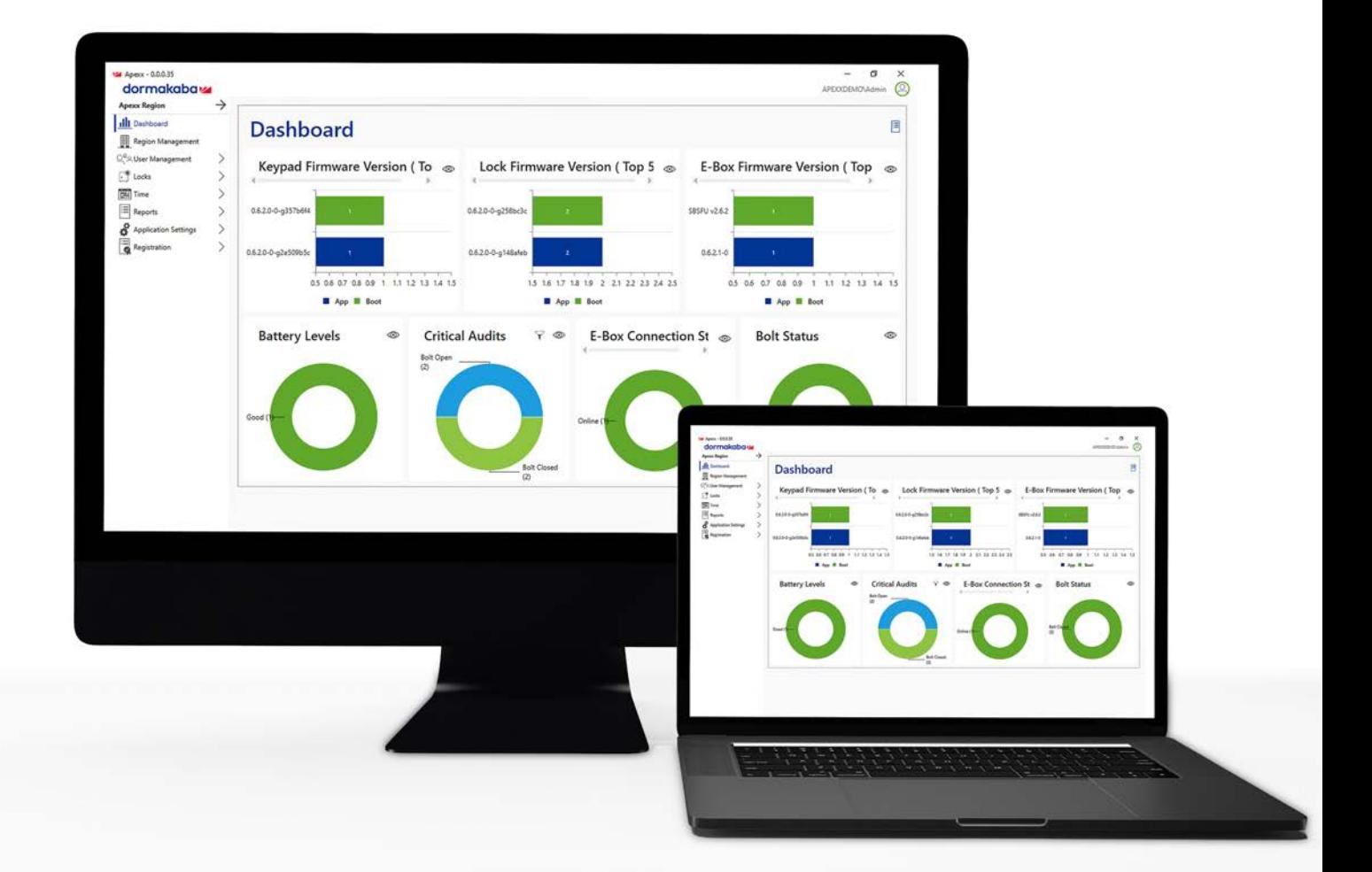

# **Table of Contents**

Apexx Series Software Installation Guide

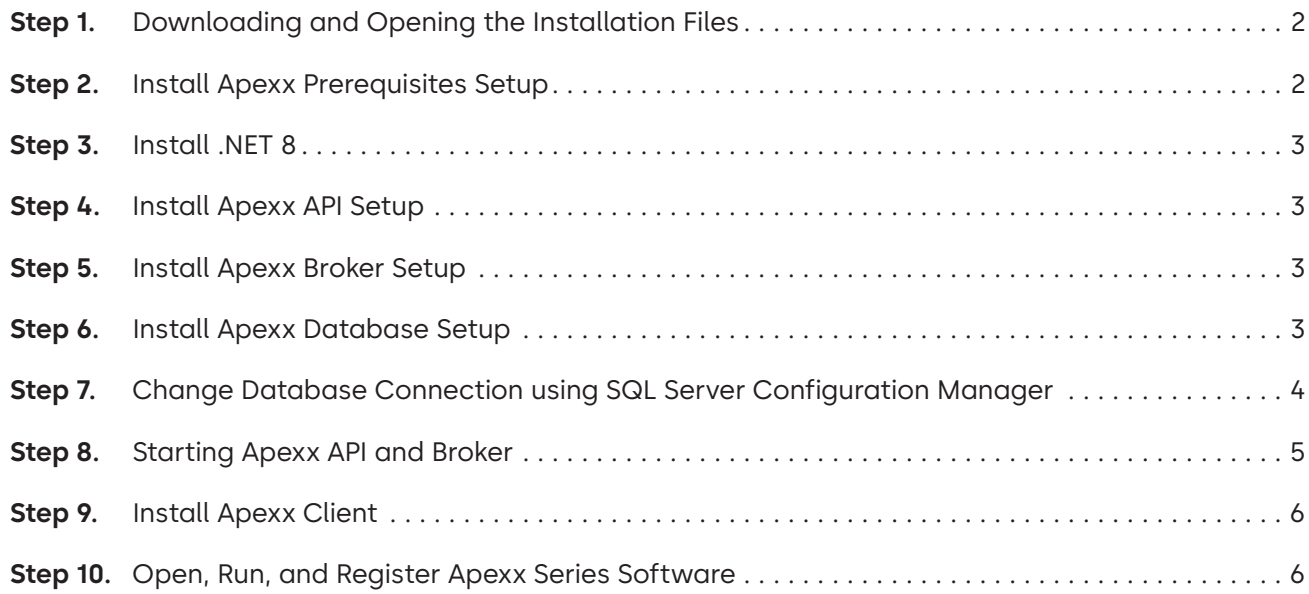

# **Apexx Series Software**

## Installation Guide

To install Apexx Series Software, follow the steps as written and in the order presented in this guide.

**Note:** Before Installing Apexx Series Software, it is recommended that you perform all the latest Windows OS updates on your computer.

## **Step 1. Downloading and Opening the Installation Files**

After purchasing Apexx Series Software, you will receive an email that contains all the installation files you need. These installation folders/files will be bundled in an ISO file.

- 1. Locate the email and download the **Apexx ISO** file.
- 2. Navigate to the folder on your computer where you downloaded the file.
- 3. Right-click the Apexx ISO file and select "**Mount**". This will open a directory containing all the installation folders/files:
	- Apexx API Setup
	- Apexx Broker Setup
	- Apexx Client Setup
	- Apexx Database Setup
	- Apexx Prerequisites Setup
	- NET 8 Framework Setup

## **Step 2. Install Apexx Prerequisites Setup**

- 1. In the installation file directory, open the "**Apexx Prerequisites Setup**" folder.
- 2. Right-click the "**APEXX Prerequisites.exe**" file and choose "**Run as Administrator.**"
- 3. Proceed through the Installation steps as presented in the Installer file, clicking "Next" through each step until the installation has completed.

## **Step 3. Install .NET 8**

- 1. In the installation file directory, open the "**NET 8 Framework Setup**" folder. This folder contains several .exe files:
	- Dotnet-runtime-xxx
	- Dotnet-hosting-xxx
	- • Windowsdesktop-runtime-xxx
	- Dotnet-sdk-xxx
- 2. Right-click the first of these .exe files (following the order listed in step 1) and choose "**Run as Administrator.**"
- 3. Proceed through the Installation steps as presented in the Installer file, clicking "**Next**" through each step until the installation has completed.
- 4. Repeat step 2 and 3 for each of the remaining .exe files in the "**Net 8 Framework Setup**" folder.

#### **Step 4. Install Apexx API Setup**

- 1. In the installation file directory, open the "**Apexx API Setup**" folder.
- 2. Right-click the "**setup.exe**" file and choose "**Run as Administrator.**"
- 3. Proceed through the Installation steps as presented in the Installer file, clicking "**Next**" through each step until the installation has completed.

## **Step 5. Install Apexx Broker Setup**

- 1. In the installation file directory, open the "**Apexx Broker Setup**" folder.
- 2. Right-click the "**setup.exe**" file and choose "**Run as Administrator.**"
- 3. Proceed through the Installation steps as presented in the Installer file, clicking "**Next**" through each step until the installation has completed.

## **Step 6. Install Apexx Database Setup**

- 1. In the installation file directory, open the "**Apexx Database Setup**" folder.
- 2. Right-click the "**setup.exe**" file and choose "**Run as Administrator.**"
- 3. Proceed through the Installation steps as presented in the Installer file, clicking "**Next**" through each step until the installation has completed.

## **Step 7. Change Database Connection using SQL Server Configuration Manager**

- 1. Open SQL Server configuration Manager. **Note:** If it does not appear in the Windows Start menu, it can be found in the **C:\Windows\SysWOW64** folder ("**SQLServerManager15.msc**").
- 2. Using the SQL Server Configuration Manager, do the following:
	- a. Click the arrow next to "**SQL Server Network Configuration**" to open the tree.
	- b. Select "**Protocols for APEXX.**"

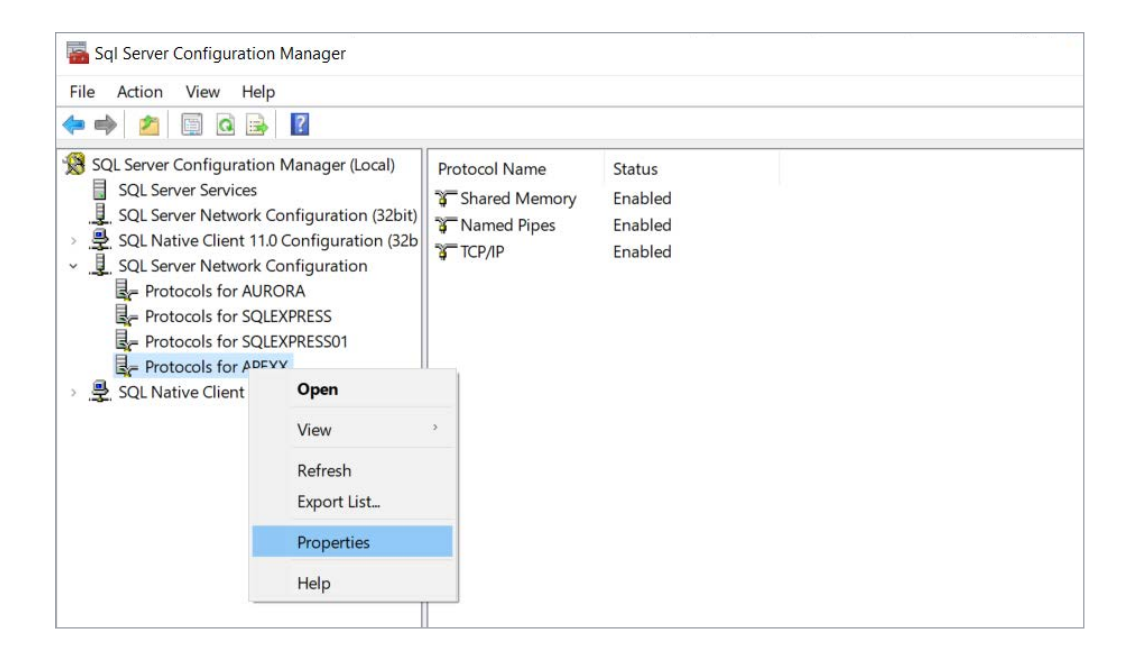

c. Right-click "**Protocols for APEXX**", then select "**Properties.**"

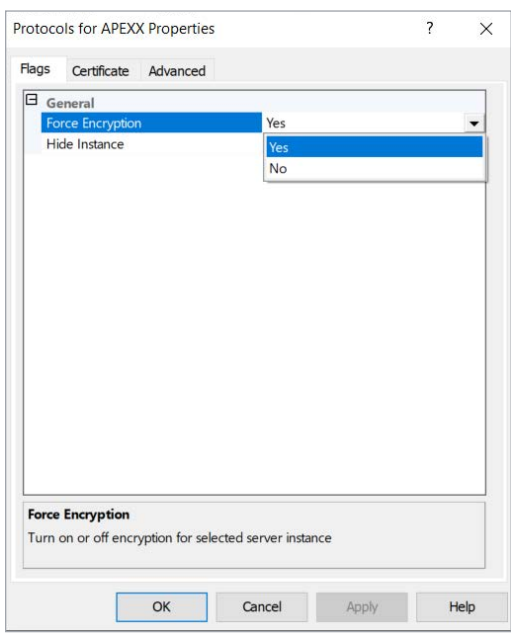

- d. On the "Flags" tab, set "Forced Encryption" to "**Yes.**"
- e. Click the "**Apply**" button.
- f. Click "**Ok**" on the Warning window to proceed with the change.
- g. Click "**SQL Server Services.**"

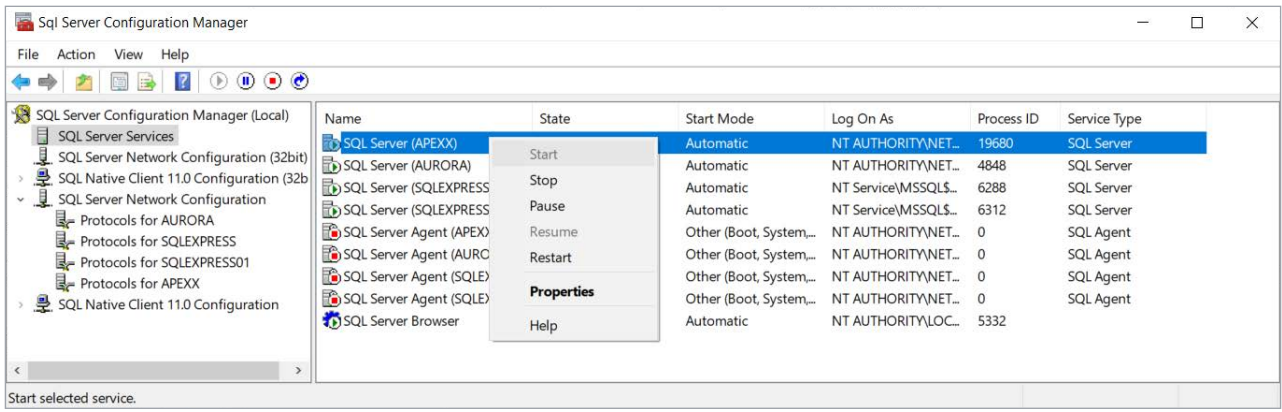

- h. In the list of services, right-click the "**SQL Server (APEXX)**" service, then click "**Stop.**"
- i. After the service has stopped, right-click it again and click "**Start.**"

#### **Step 8. Starting Apexx API and Broker**

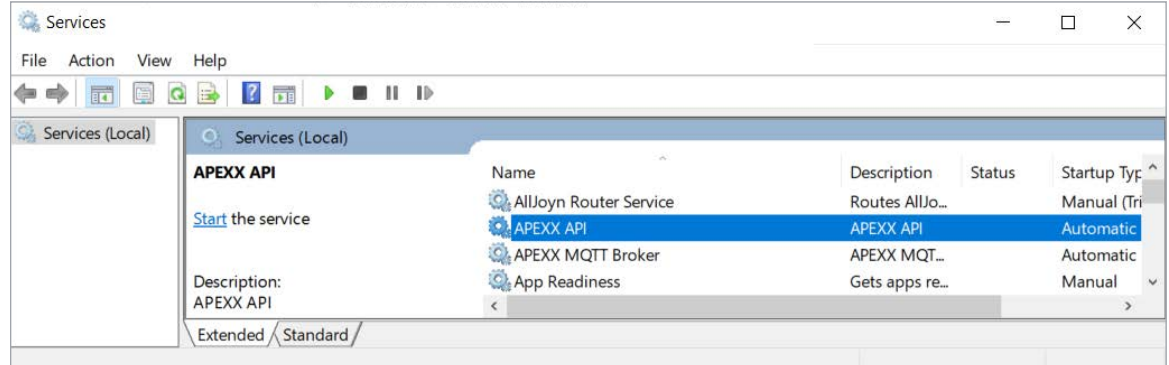

- 1. Open the Windows "**Services**" app
- 2. To start the API > In the list of services, right-click "**APEXX API**" and click "**Start.**"
- 3. To start the Broker > In the list of services, right-click "**APEXX MQTT Broker**" and click "**Start.**"

## **Step 9. Install Apexx Client**

**Note:** If you wish to install the Apexx Series Software Client on another separate computer, ensure that you first install the Apexx Prerequisites and the .NET Framework before installing the Apexx Client software on any remote computer(s).

- 1. In the installation file directory, open the "**Apexx Client Setup**" folder.
- 2. Right-click the "**setup.exe**" file and choose "**Run as Administrator.**"
- 3. Proceed through the Installation steps as presented in the Installer file.

#### **Step 10. Open, Run, and Register Apexx Series Software**

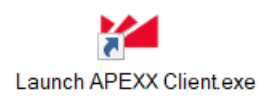

1. On your computer's desktop, double-click the "**Launch APEXX Client.exe**" icon to open Apexx Series Software.

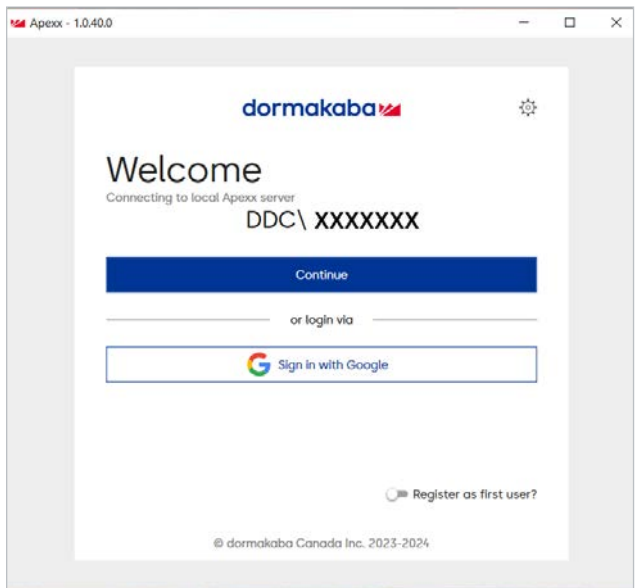

2. Click the grey slider icon **next to "Register as first user?"** so that it turns BLUE

**Note:** You only need to register as first user once per installation when you are the first person connecting.

3. Click "**Continue.**"

**Note:** Do not click "**Sign in with Google**" at this point. To configure this at a later point in time, refer to the Apexx Series Software Help.

4. **Complete the registration process** (consult Apexx Series Software Help for more information).

#### **Our Sustainability Commitment**

We are committed to foster a sustainable development along our entire value chain in line with our economic, environmental and social responsibilities toward current and future generations. Sustainability at product level is an important, future-oriented approach in the field of construction. In order to give quantified disclosures of a product's environmental impact through its entire life cycle, dormakaba provides Environmental Product Declarations (EPD), based on holistic life cycle assessments.

#### **www.dormakaba.com/sustainability**

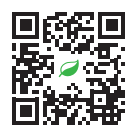

#### **Our offering**

#### **Access Automation Solutions**

Entrance Automation Entrance Security

#### **Access Control Solutions**

Electronic Access & Data Escape and Rescue Systems Lodging Systems

#### **Access Hardware Solutions**

Architectural Hardware Mechanical Key Systems

Door Closers

**Services**

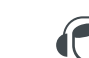

Technical Support Installation and commissioning

#### **Key & Wall Solutions**

Key Systems Movable / Sliding Walls

Maintenance and Repair

#### **Safe Locks**

Electronic Safe Locks Mechanical Safe Locks Boltworks and Accessories

#### **Glass systems**

Manual door systems Glass fittings Horizontal Sliding Walls

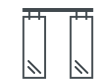

Apexx Software Installation Guide, EN, 04/2024 Subject to change without notice

#### **dormakaba USA Inc.**

1525 Bull Lea Road, Suite 100 Lexington, KY 40511 sales.safelocks.us@dormakaba.com T +1 800 950 4744 +1 888 950 4715 (tech support) **dormakaba.com**

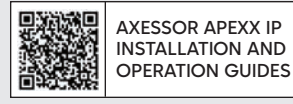

**dk.world/AxessorApexxIP**